# 公平交易委員會

「多層次傳銷管理系統」使用者操作手冊

ㄧ、系統登入

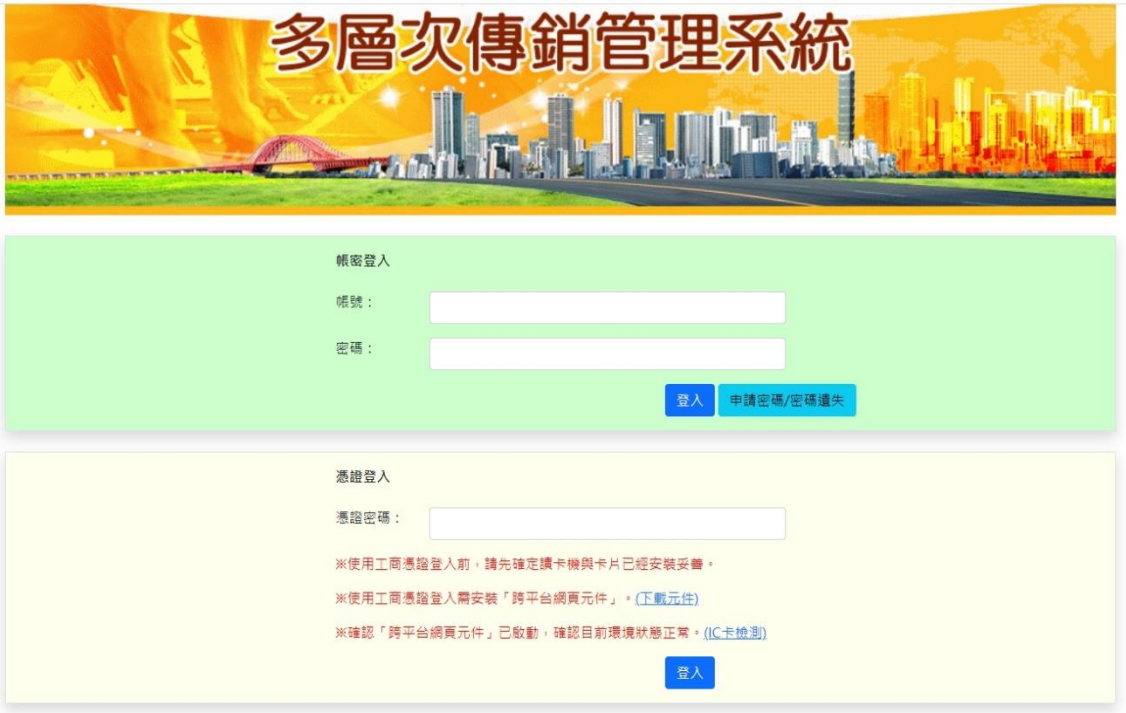

說明:

多層次傳銷業者登入系統時,可以選擇使用「憑證登入」或是「帳號密碼登 入」兩種方式。使用帳號密碼登入時,請輸入由公平會所核發之「使用者帳 號」及「使用者密碼」,在第一次使用本系統時,您必須於登入完成後,立即更 改您的密碼,如果您忘記您的密碼,請按下「重新申請」,依畫面指示進行。如 果您選擇使用「憑證登入」,請依簡易安裝手冊操作步驟執行各項安裝後,將您 的憑證插入讀卡機,輸入憑證之 PIN 碼後,按下「登入」進入系統。

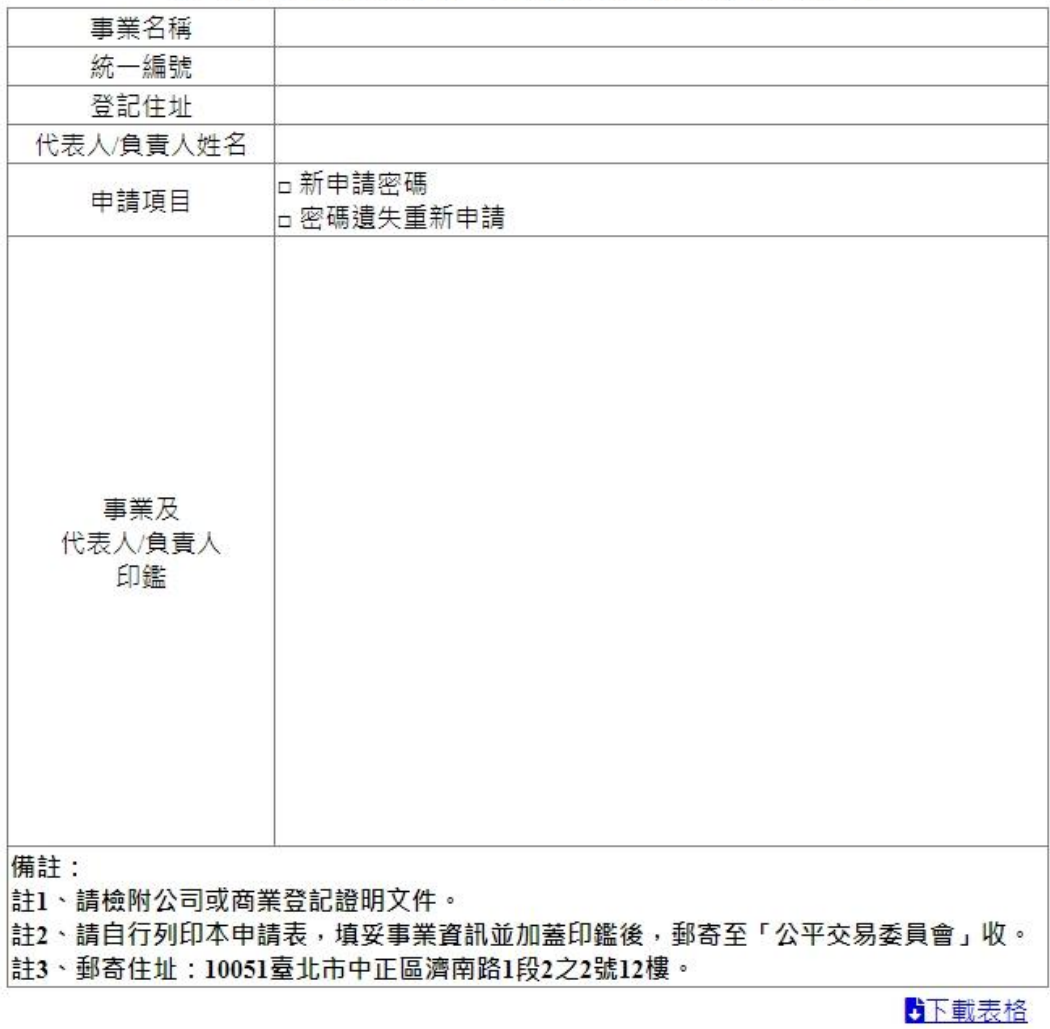

# 多層次傳銷管理系統密碼申請書

說明:如果您忘記您的密碼,請下載「重新申請密碼」表格,填好資料後, 蓋上公司的大小章,並請檢附公司或商業登記證明文件,郵寄至「公平交易委 員會」,重新申請新的密碼。

#### 二、密碼變更

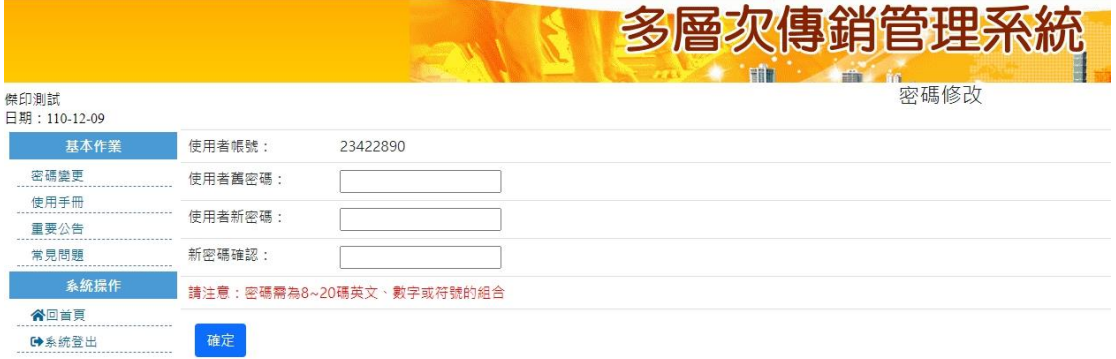

說明:在您第一次使用本系統時,請先變更您的密碼。請於畫面中輸入您的新 密碼,並於密碼確認欄中重新輸入一次,按下「確定」按鈕,即可變更您目前 的密碼。

### 三、下載使用手冊

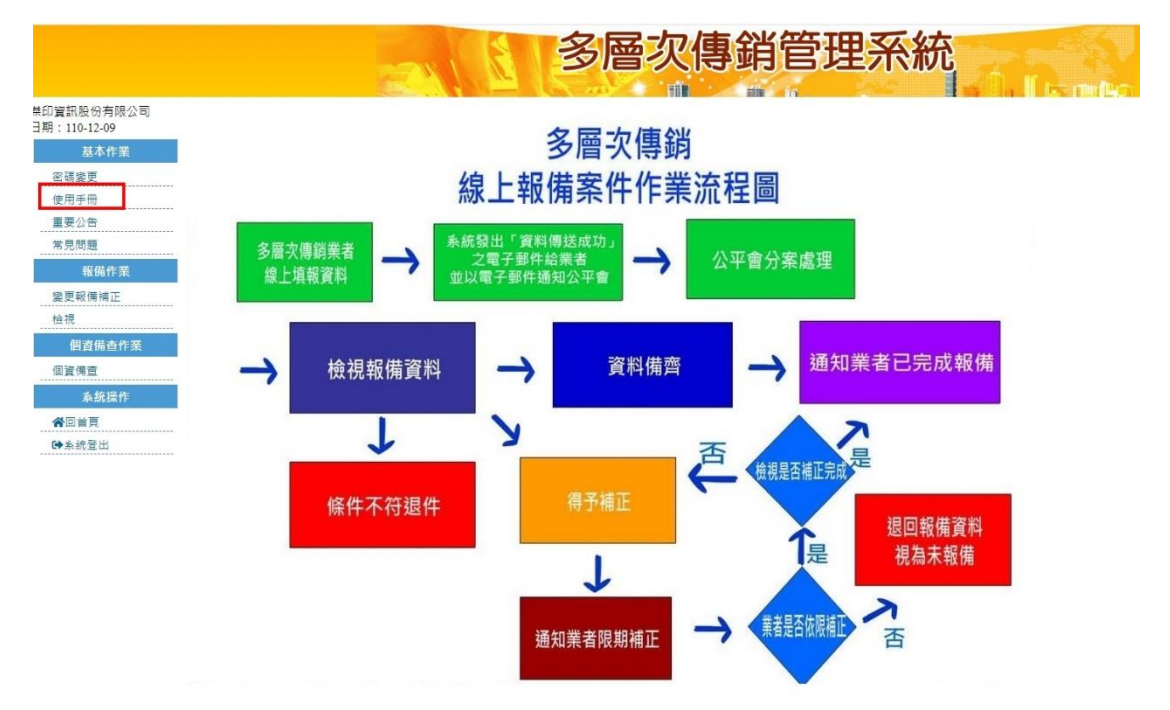

說明:當您在使用本系統時,如果有不清楚如何使用本系統,請按下「使用手 冊下載」,即可將本檔案下載至您的個人電腦上。

#### 四、報備

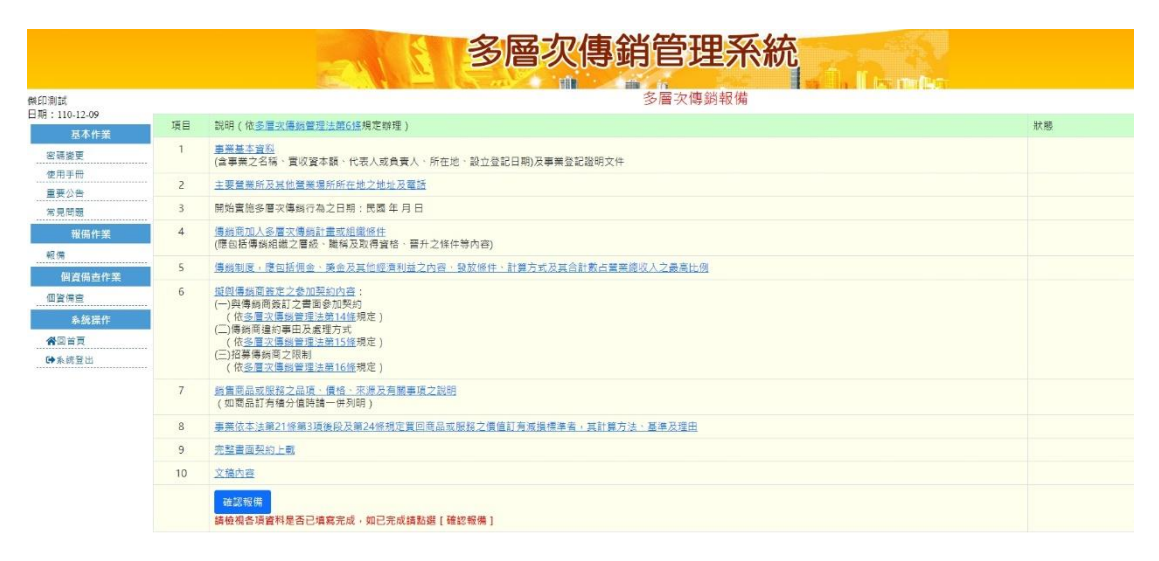

說明:當您要執行多層次傳銷資料報備時,請依多層次傳銷管理法第 6 條規 定,先準備好您的資料、電子檔,按下畫面左邊的「報備」功能,即可出現本 畫面。

請依畫面說明,分別執行步驟 1 至步驟 10,當您完成所有的資料輸入時,請 按下「確認報備」按鈕,系統將會出現資料傳送成功之訊息,並且依您 於公司 證明資料中所填寫的電子郵件地址,傳送一份「報備資料已傳送至公平會」之 電子郵件給您,以便證明您已完成資料報備程序。

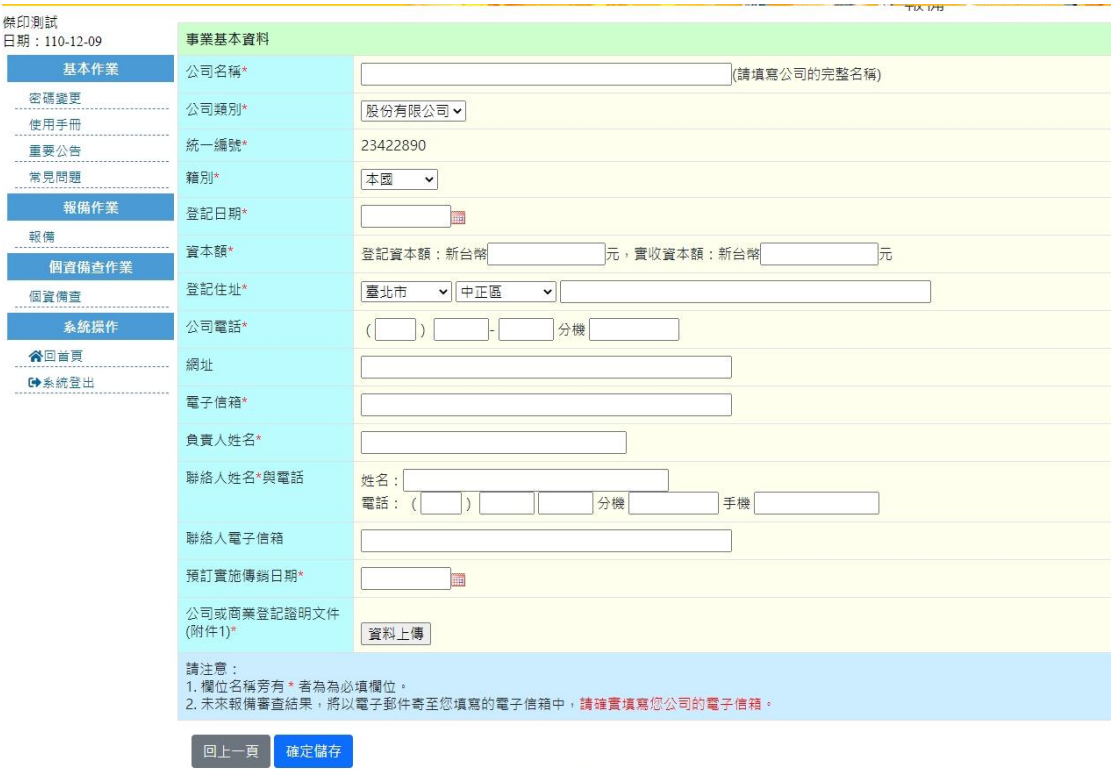

說明:當您於報備畫面中,按下「事業證明資料」之連結,即可出現本畫面。 請依畫面所顯示之欄位,輸入相關的資料。未來報備審核的結果及相關通 知, 皆會以電子郵件的方式,寄至您所輸入之「電子信箱」中,請務必輸 入正確之 電子信箱,以免遺漏系統給您的訊息。

輸入完畢,請按下「儲存離開」按鈕,繼續執行下一步驟。

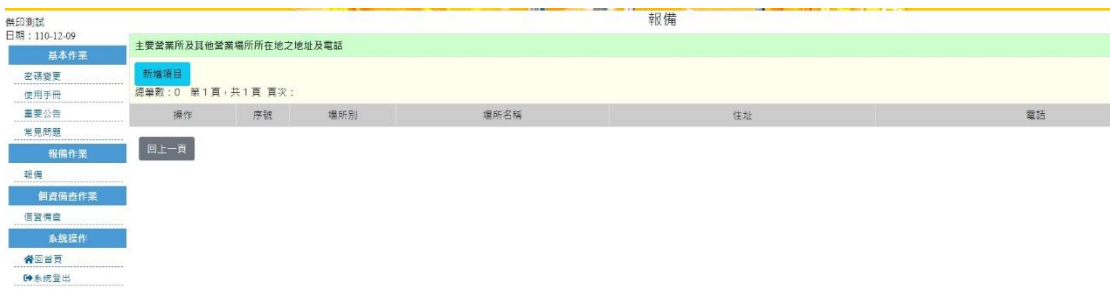

說明:當您於報備畫面中,按下「主要營業所及其他營業場所所在地之地址及 電 話」之連結,即可出現本畫面。請依畫面所顯示之欄位,輸入相關的資料。 請注意,主要營業場所為必填 之欄位,而其他營業場所,則視您有多少個營業

據點加以填報,若需新增其他營業場所,請按「<mark>「<sup>新增項目」</sup>」按鈕。 輸入完</mark> 畢,請按下「儲存離開」按鈕,繼續執行下一步驟。

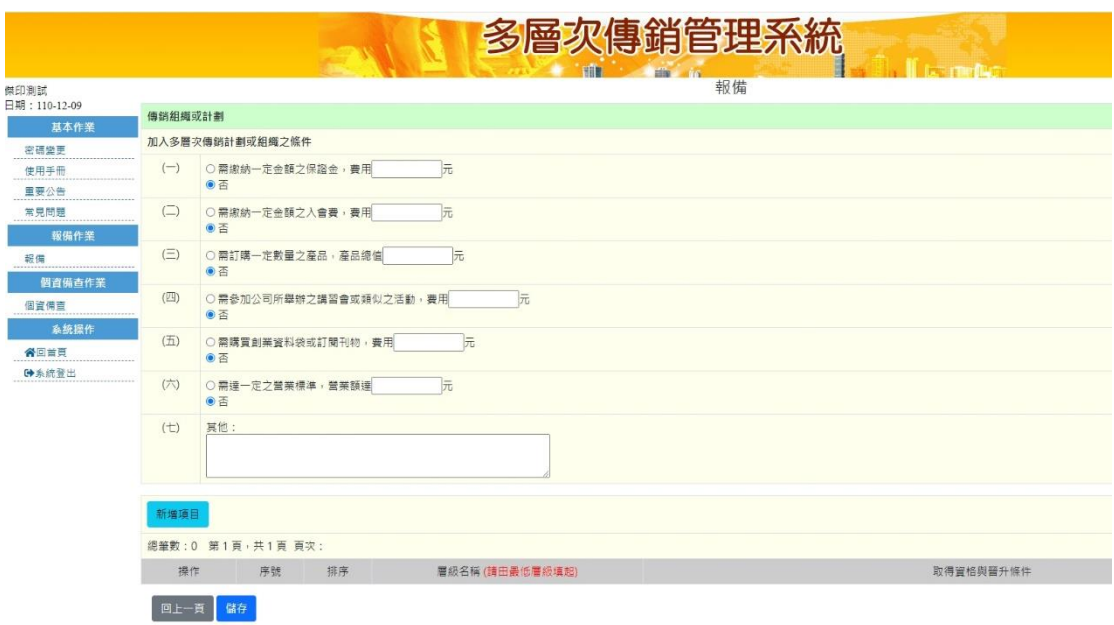

說明:當您於報備畫面中,按下「傳銷商加入多層次傳銷計畫或組織條件」之 連 結,即可出現本畫面。請依畫面所顯示之欄位,輸入相關的資料。請注意,

下方的傳銷層級請由 最低層級開始依序填報。點選「<mark>「<sup>新增項目」</sup>」可新增一筆</mark> 新的傳銷層級項目。 輸入完畢,請按下「儲存離開」按鈕,繼續執行下一步 驟。

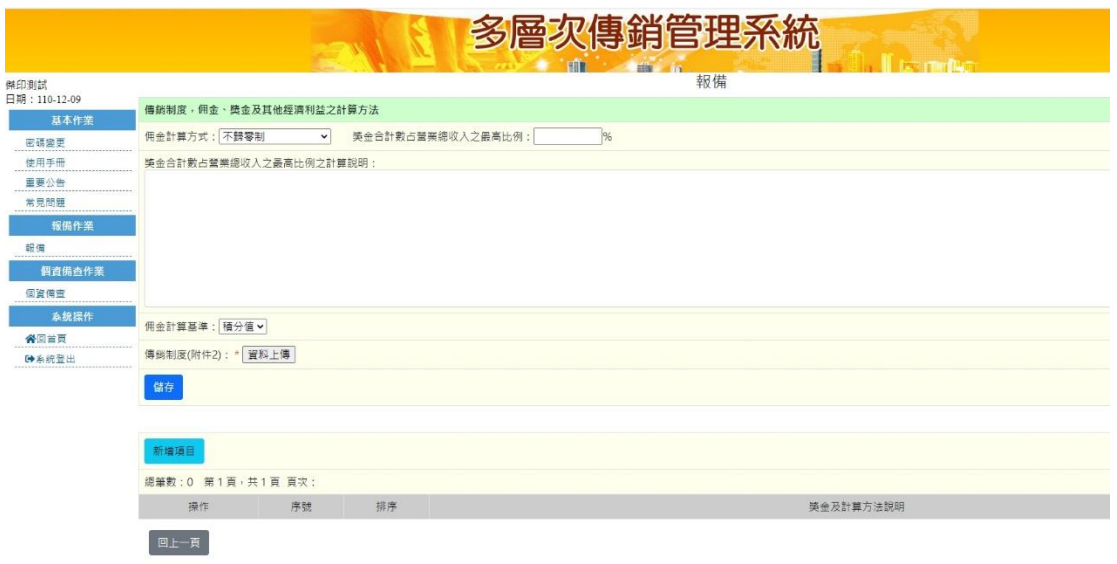

說明:當您於報備畫面中,按下「傳銷制度,應包括佣金、獎金及其他經濟利 益 之內容、發放條件、計算方式及其合計數占營業總收入之最高比例」之連 結,即可出現本畫面。請依畫面所顯示之欄位,輸入相關的資料。下方的獎金

及計算方式說明區塊,請分別填報各項獎金資料,點選「<mark>「<sup>新增項目」</sup>」</mark>可新增一 筆新的填寫項目。 輸入完畢,請按下「儲存離開」按鈕,繼續執行下一步驟。

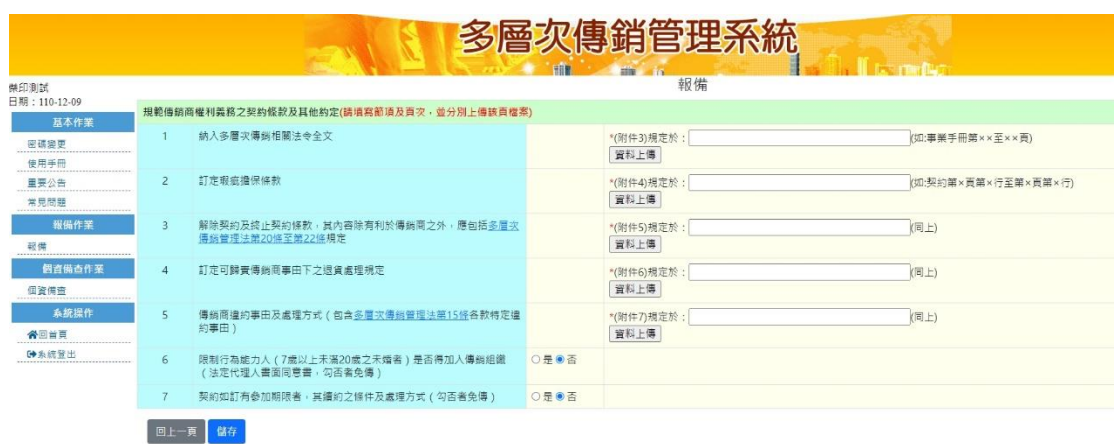

說明:當您於報備畫面中,按下「擬與傳銷商簽定之參加契約內容」之連結, 即 可出現本畫面。請依畫面所顯示之欄位,選擇「是」或「否」,若選擇 「是」,請上傳各附 件並敍明其資料名稱及頁次。輸入完畢,請按下「儲存離 開」按鈕,繼續執行下一步驟。

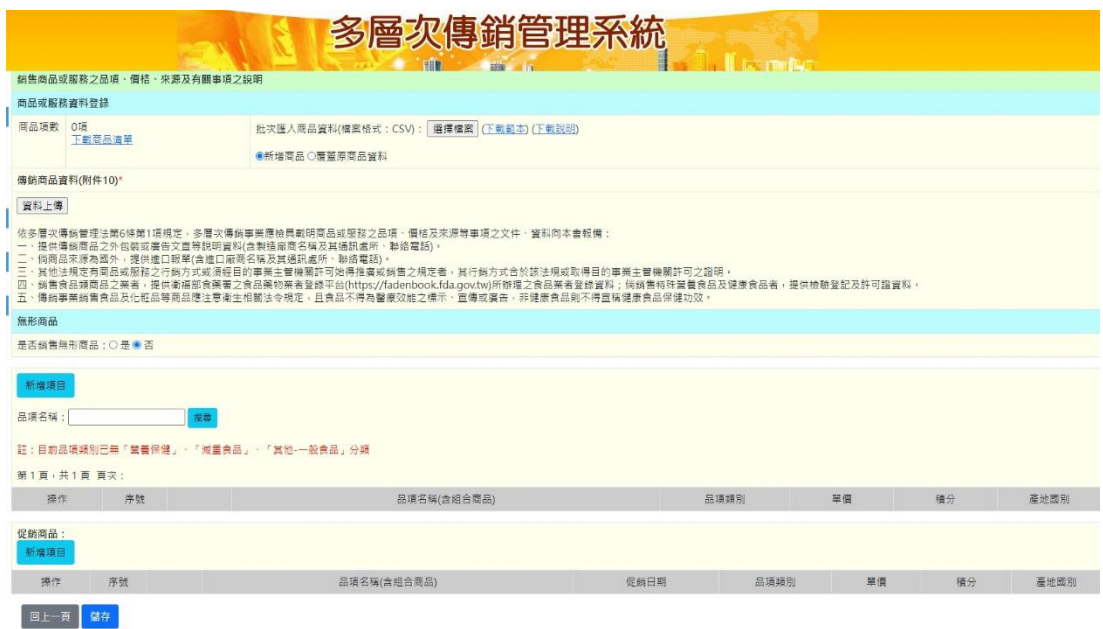

說明:當您於報備畫面中,按下「銷售商品或服務之品項、價格、來源及有關 事項之說明」之連結,即可出現本書面。 請依書面所顯示之欄位,輸入詳細之 資料說明。如果您的資料項目非常多,您可以選擇使用批次上載來完成資料填 報,請 準備好您的產品檔案(請使用 Microsoft Office 中之 Excel 檔案,並採用 XLS 格式), 按下「上載檔案」, 由系統自動讀取您的商品資料, 填入本系統。

下方的商品明細,請點選「<mark>「<sup>新增項目」</sup>」可新增一筆新的商品明細項目供填寫。</mark>

如有促銷商品,請於最下方的「促銷商品」區塊,一樣點選 「<mark>「<sup>新增項目」</sup>」新</mark> 增一筆新的促銷商品資料。 輸入完畢,請按下「儲存離開」按鈕,繼續執行下 一步驟。

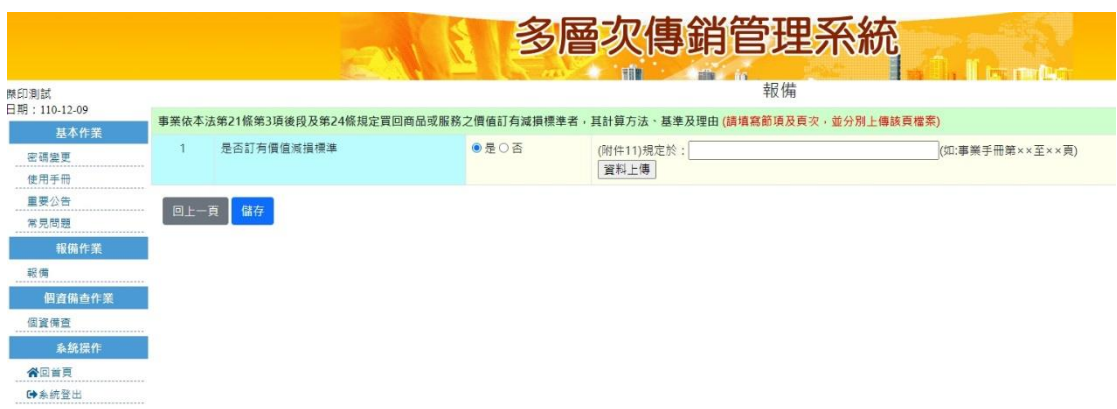

說明:當您於報備畫面中,按下「事業依本法第 21 條第 3 項後段及第 24 條 規定 買回商品或服務之價值訂有減損標準者,其計算方法、基準及理由」之連 結, 即可出現本書面。 請依書面所顯示之欄位,選擇是否訂有價值減損標準, 若選擇「是」,請 上傳附件並敍明其資料名稱及頁次。輸入完畢,請按下「儲 存離開」按鈕,繼續執行下一步驟。

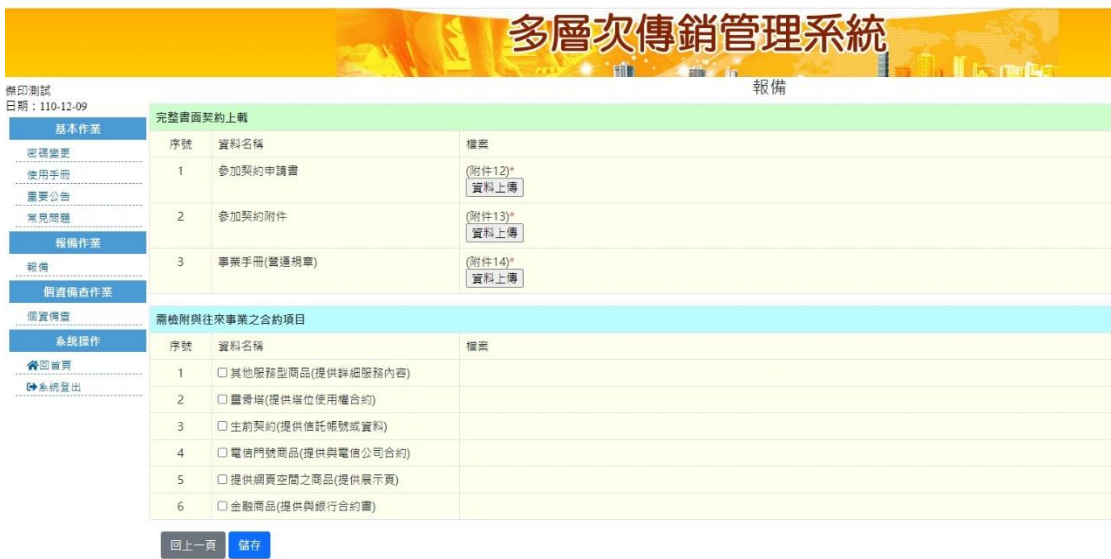

說明:當您於報備畫面中,按下「完整書面契約上載」之連結,即可出現本畫 面。請依畫面所顯示之欄位,上傳相關附件。畫面上半部份為必需輸入之項 目,請完整輸入您的檔案名稱。而畫面下半部份,則視您所提供之服務(或產品) 種類,上傳您要上載之資料檔案。 輸入完畢,請按下「儲存離開」按鈕,繼續 執行下一步驟。

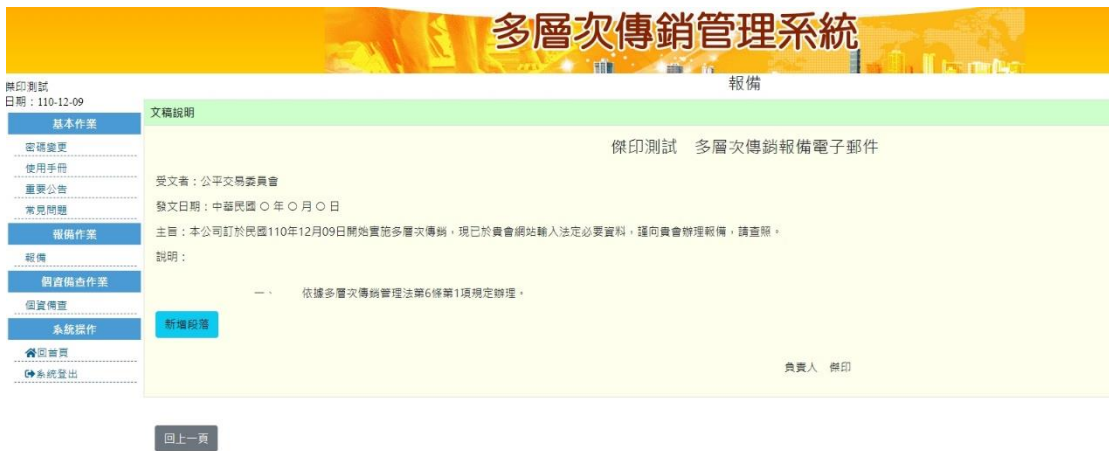

說明:當您於報備畫面中,按下「文稿內容」之連結,即可出現本畫面。請於 此畫面輸入報備後,要寄送給公平會之文稿內容。如要新增新的文稿說明項

目,請點選「<mark><sup>新增項目</sup>」可新增一筆新的說明輸 入項目,供您填寫。輸入完</mark> 畢,請按下「儲存離開」按鈕,繼續執行下一步驟。

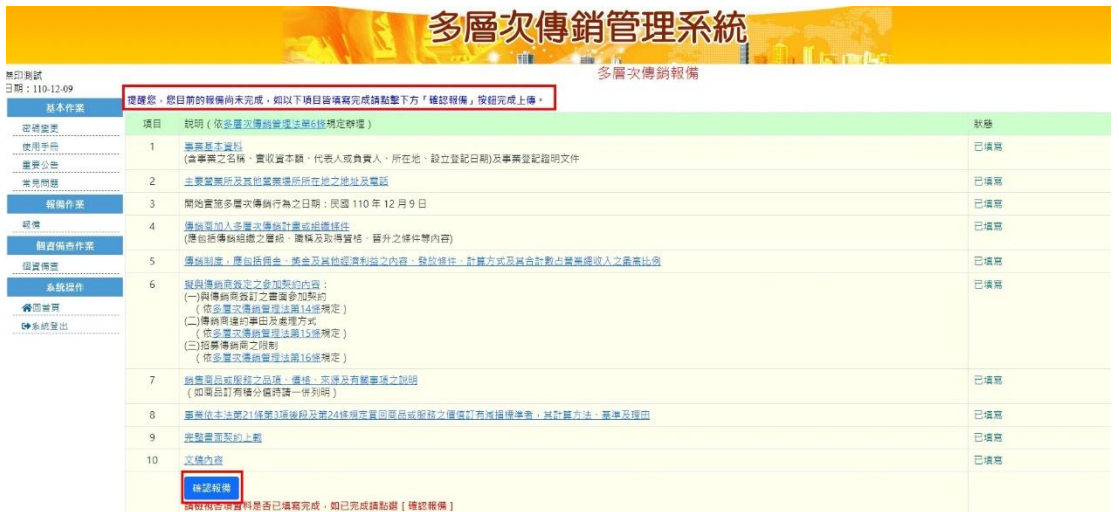

說明:當您於報備填報過程,尚未完成送出報備時,系統會於書面上方顯示提 示 文字,表示您目前尚未完成報備作業。當您填報完所有的報備資料後,點 擊下方「確認報備」按鈕,將顯示如下訊息,報備作業才算完成。 此時系統同時會發出一份「報備資料已傳送至公平會」之電子郵件至您的 電子 信箱中,以證明您已完成「報備」程序。請按下「確定」按鈕,離開 「報備」 功能。收到的報備電子郵件內容如下:

資料已送出,請由貴公司電子信箱接收相關訊息,謝謝!

 $\sim$  10

確定

# 五、報備歷史紀錄

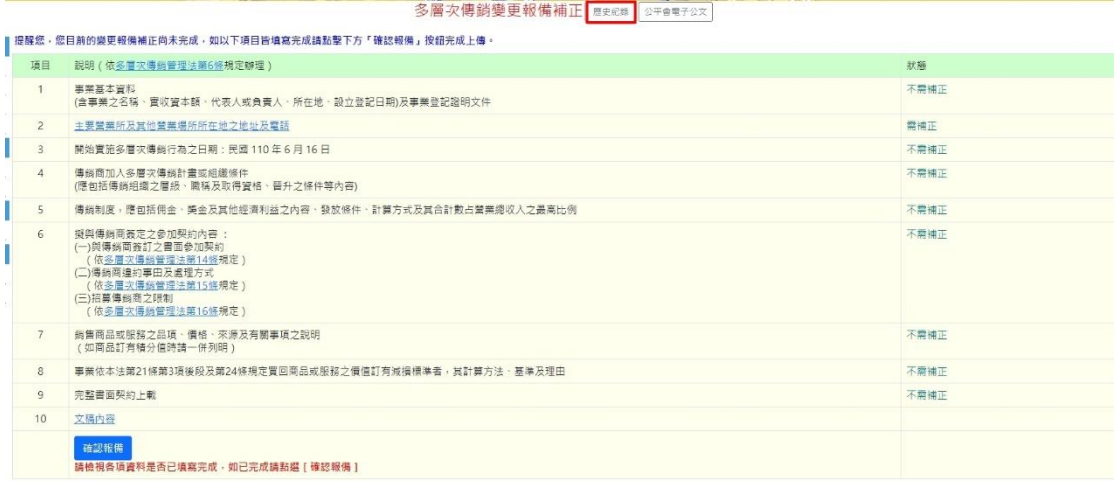

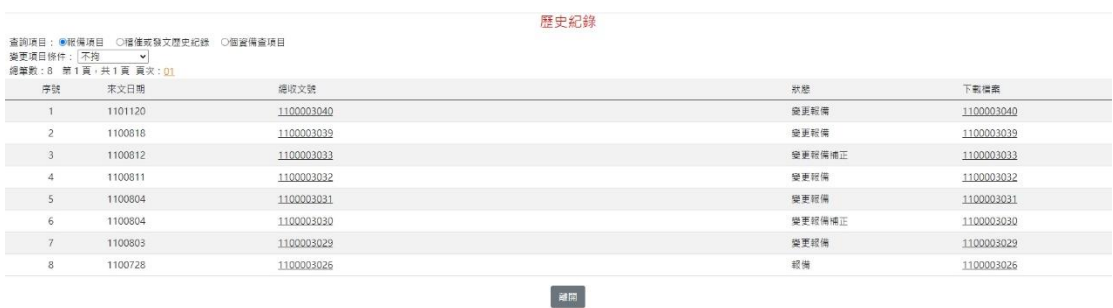

說明:於報備作業的畫面中,點擊「歷史紀錄」按鈕,可以查詢您歷次報備的 歷史資料,您可以選擇要查看報備項目或個資備查的歷史資料。 點擊列表欄位的「總收文號」資料連結,可查看該筆報備資料的內容。

# 六、個資備查作業

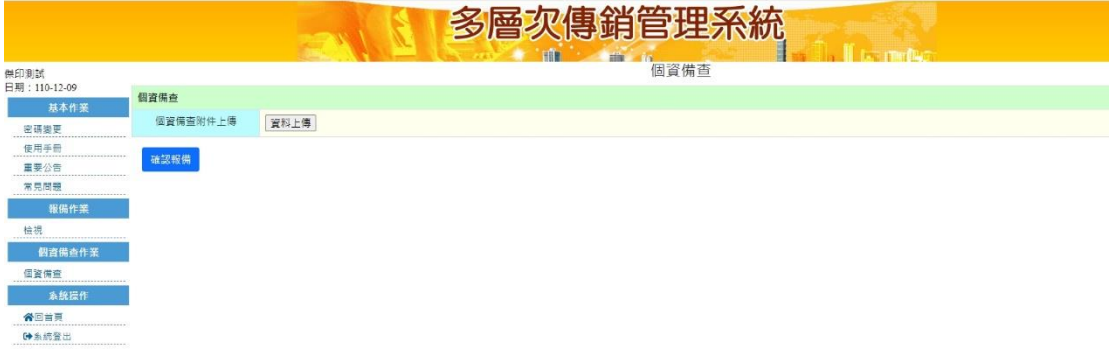

# 說明:上傳個資文件,請點選個資備查,點選資料上傳後按確認報備即可。